## **Table of Contents**

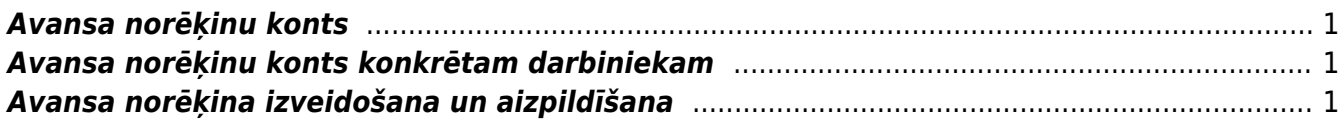

# <span id="page-2-0"></span>**Avansa norēķinu konts**

#### **Avansa norēķinu grāmatvedības konts ir norādīts sistēmas uzstādījumos, lauciņā pie Avansa norēķinu konts.**

Ja uzstādījumos norādītā konta vietā nepieciešams norādīt citu kontu, tad jāatver sistēmas uzstādījumi. Pēc tam uzstādījumos esošajā meklēšanas laucinā ir jāieraksta "avansa" un jānospiež meklēšanas ikona vai arī taustiņš Enter.

Pēc tam lauciņā pie Avansa norēķinu konts ir jānorāda nepieciešamais avansa norēķinu grāmatvedības konts. Lai saglabātu norādītās izmaiņas, jānospiež poga Saglabāt.

## <span id="page-2-1"></span>**Avansa norēķinu konts konkrētam darbiniekam**

**Ja uz ar kādu darbinieku attiecināmajiem avansa norēķiniem ir jānorāda avansa norēķinu konts, kurš atšķiras sistēmas uzstādījumos norādītā konta, tad darbinieka kartītē jānorāda uz darbinieku attiecināmais konts.**

Lai to izdarītu, jāatver personāla kolonnā esošais dokumentu saraksts Personāls. Pēc tam jāatver konkrētā darbinieka kartīte. Lai to izdarītu, jāuzklikšķina uz konkrētā darbinieka koda.

Pēc tam darbinieka kartītes sadaļas Administrators lauciņā Izdevumu konts jānorāda uz darbinieku attiecināmais izdevumu konts.

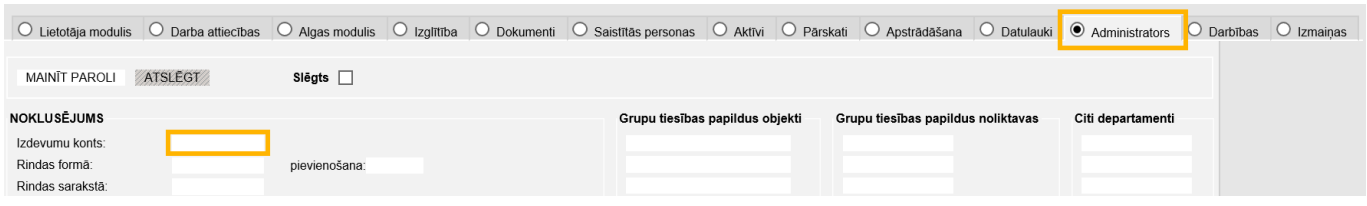

Lai saglabātu darbinieka kartītē veiktās izmaiņas, tajā jānospiež poga Saglabāt.

# <span id="page-2-2"></span>**Avansa norēķina izveidošana un aizpildīšana**

Lai izveidotu avansa norēķinu, jāatver finanšu kolonnā esošais dokumentu saraksts Avansa norēķini un tajā jānospiež poga Pievienot jaunu.

Pēc tam tiks atvērts jauns avansa norēķinu dokuments.

### **Avansa norēķina augšdaļā noteikti jāaizpilda sekojošie lauciņi**:

 $\pmb{\times}$ 

• Numurs - šajā lauciņā jānorāda intervāls, kurš dokumentam piešķirs numuru.

• Datums – pēc dokumenta izveidošanas šajā lauciņā tiek norādīts tas datums un laiks, kurā dokuments ir ticis izveidots, taču, ja nepieciešams, to var mainīt.

• Izlietotājs - šajā lauciņā jānorāda tā darbinieka kods, par kuru tiek veidots konkrētais avansa norēķinu dokuments.

• Transakcijas datums - pēc dokumenta izveidošanas lauciņā Transakcijas datums tiek norādīts tas datums un laiks, kurā dokuments ir izveidots. Taču, ja nepieciešams, to var nomainīt uz

#### citu datumu.

• Lauciņā Persona automātiski tiek norādīts lietotājs, kurš izveidojis avansa norēķinu dokumentu.

#### **Dokumenta rindās noteikti jāaizpilda sekojošie lauciņi**:

- Datums ar darbinieka izdevumiem saistītais datums.
- Dok.Nr. attaisnojuma dokumenta (piemēram, čeka) numurs.
- Piegādātājs piegādātāja kods.
- Konts grāmatvedības konts.
- Apraksts šis lauciņš tiks aizpildīts, norādot grāmatvedības kontu.
- Bāze pirkuma summa bez PVN.
- PVN kods pirkuma PVN kods.

Pēc PVN koda norādīšanas PVN no bāzes/apakšsummas tiks aprēķināts automātiski. Aprēķinātā PVN summa būs redzama kolonnā PVN.

Pēc bāzes un PVN koda norādīšanas kolonnā RS ar PVN (jeb rindas summa ar PVN) būs redzama konkrētajā rindiņā norādītā pirkuma kopsumma ar PVN.

#### $\pmb{\times}$

Lai saglabātu avansa norēķinu, jānospiež poga Saglabāt. Savukārt, lai to apstiprinātu (iegrāmatotu), jānospiež pogas Apstiprināt un Saglabāt.

From: <https://wiki.directo.ee/> - **Directo Help**

Permanent link: **[https://wiki.directo.ee/lv/fin\\_kulutus?rev=1545042353](https://wiki.directo.ee/lv/fin_kulutus?rev=1545042353)**

Last update: **2018/12/17 12:25**